# Übung 3: Chimera, A Molecular Graphics Program

#### **Overviews:**

- 1. Introduction
- 2. Running
- 3. Chimera
- 4. The Chimera Tutorials

#### 1. Introduction

This is an introductory exercise to *Chimera* (<a href="http://www.cgl.ucsf.edu/chimera/">http://www.cgl.ucsf.edu/chimera/</a>), which is one of the more powerful programs for drawing protein structures, comparing them and performing some kinds of analyses. In future Übungen and in other courses, we will assume that you know how to play with this program and some of the things it can do.

## 2. Running Chimera

Start the program with /usr/local/zbh/chimera/bin/chimera &

### 3. The Chimera Tutorials

This is a brief version of the *chimera* tutorial. The full version is available in *chimera* 's homepage (http://www.cgl.ucsf.edu/chimera/1.1872/docs/UsersGuide/indextut.html).

## **The Getting Started Tutorial**

This is a basic tutorial in two parts command line and menu interface on the same set of operations. It covers the procedure for selecting atoms, bonds, and residues in a PDB file, and how to display molecular structure in different ways.

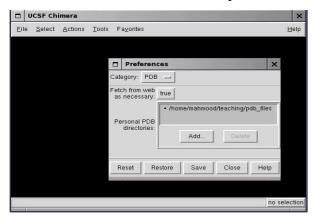

### **Downloading PDB Files:**

Chimera can retrieve PDB files from the Protein Data Bank via the net or from local directories.

The directory containing all the PDB files used in the exercise is:

/home/mahmood/teaching/uebung1.

## Menu Molecular Manipulation, Selection, and Chains

In the following section, you will apply the same operations to the molecules, except that you will use the menu instead of the command line interface.

### **Open a structure:**

File»Open

In the dialog, find and select *1zik.pdb* in /home/mahmood/teaching/uebung1/ and then *Open* to dismiss the dialog.

# Simplify the display:

Actions»Atoms/Bonds»Hide
Actions»Atoms/Bonds»backbone
only»chain trace

This will show only the CA atoms.

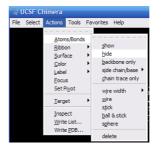

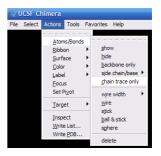

#### To thicken the lines:

Actions»Atoms/Bonds»wire width» 2

The Actions menu applies to whatever is selected. When nothing is selected, the Actions menu applies to everything

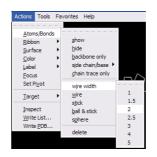

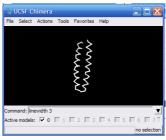

# Labeling:

Pick two alpha carbons from each peptide. Label the atoms you have selected, first by atom name, and then by residue name and number:

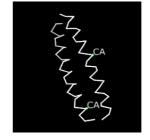

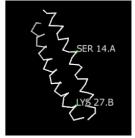

Actions»Label»name
Actions»Label»off

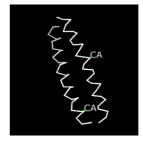

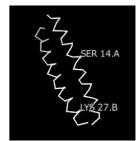

Same as the last part, it is now evident that one peptide is chain A, and the other is chain B. To deselect the atoms, pick in the region of the graphics window away from any atoms or use the menu item *Select»Clear Selection*.

## To un-display the residue labels:

Actions»Label»residue»off

Color the two chains with different colors:

Select»Chain»A
Actions»Color»yellow

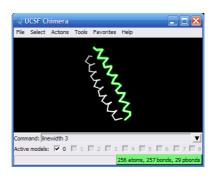

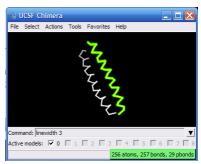

Repeat the process to color chain B cyan. Another way to select an entire chain is to pick an atom or bond in the chain and then hit the up arrow key twice, once to expand the selection to the entire residue and another time to expand it to the entire chain

Now select the water molecule as the last part:

Select»Chain»water

Actions»Atoms/Bonds»show

Select»Clear Selection

Alternatively, the water could have been selected using

Select»Structure»solvent, or

Select»Residue»name»HOH

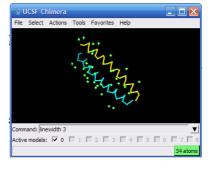

# To display all atoms of the A chain only:

Actions»Atoms/Bonds»hide

Select»Chain»A

Actions»Atoms/Bonds»show

Then to show the backbone only,

Actions»Atoms/Bonds»Backbone

onlv»full

Only the A chain's backbone is displayed because chain A was selected.

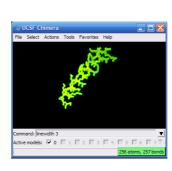

To display all the atoms and to color them according to element:

Select»Clear Selection
Actions»Atoms/Bonds»show
Actions»Color»by element

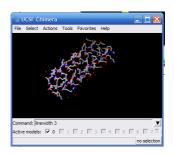

There is a checkbox in the Active column of the Model Panel

Tools»General Tools»Model Panel, or Favorites»Model Panel

It shows that the model is activated for motion; un-checking the box inactivates the model. It can be restored by checking

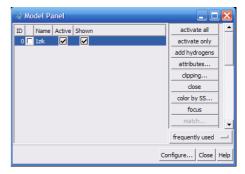

the box again. Close the model by highlighting 1zik.pdb on the left side of the Model Panel, and then click Close on the right.

## **Menu Molecular Representations and Surfaces**

### Open another structure:

File»Open. In the resulting **dialog**, find and select 6bna.pdb, and then Open to dismiss the **dialog**. Try coloring the different nucleotides with different colors. For example, color the adenosine (A) residues blue:

Select»Residue»A
Actions»Color»blue

Analogously, color cytosine (C) residues cyan, guanine (G) residues yellow, and thymine (T) residues magenta. Undisplay the water (the white dots) as you did in the last part.

Next, try some alternate representations.

Select»Clear Selection
Actions»Ribbon»show
Actions»Ribbon»hide
Actions»Atoms/Bonds»stick
Actions»Atoms/Bonds»sphere

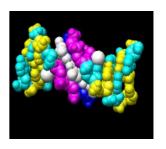

Change the representation of only one of the DNA strands, chain  $\mathbf{B}$ 

Select»Chain»B Actions»Atoms/Bonds»stick

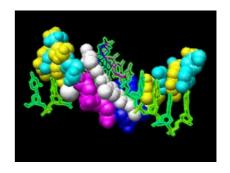

Next, change everything to a ball-and-stick representation:

Select»Clear Selection Actions»Atoms/Bonds»ball & stick

In this representation, pick one of the atoms in the white netropsin molecule. Label the residue by residue name:

Actions»Label»residue»name

Since it is a residue label, the label may be closer to other parts of the residue than to the selected atom. Remove the label:

Actions»Label»residue»off

The first submenu under Label controls individual atom labels. while the second controls residue labels. *Actions»Label»name* would have shown the name of the atom instead of the name of the residue. Other than the white netropsin molecule, there are two additional white atoms. They are apparently attached to cytosines, which have been colored cyan. Pick and then label these two atoms:

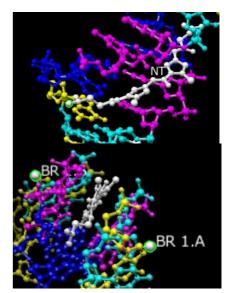

Actions»Label»residue»name + specifier

It shows that one DNA strand is chain A, the other strand is chain B, and each strand contains a brominated cytosine. Use Select» Clear Selection to deselect the atoms and then un-display the labels.

Actions»Label»residue»off

Actions»Label»off

# Finally, have some fun with surfaces:

Actions»Surface»show Actions»Surface»hide Select»Structure»ligan d

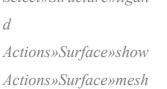

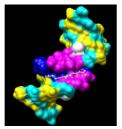

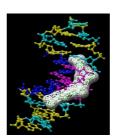

By default, a surface has the same color as the corresponding atoms; however, surface color can be specified separately.

To change the surface color of only netropsin (which is still selected)

Actions»Color»surfaces to change the coloring target

Actions»Color»red

Actions»Color»all of the above to restore the default coloring target.

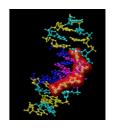

Clear the selection, change back to solid surface, and then un-display the surface:

Select»Clear Selection Actions»Surface»solid Actions»Surface»hide

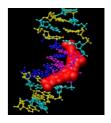

As an example of a more complicated selection process, show the surface of the adenine and thymine in chain B only:

Select»Selection Mode»append (to change selection mode)

Select»Residue»name»A

Select»Residue»name»T

Select»Selection Mode»intersect (to change

selection mode)

Select»Chain»B

Action»Surface»show

To prepare for any future commands, restore the selection mode and clear the selection:

Select»Selection Mode»replace

Select»Clear Selection

Sometimes, it is helpful to make a solid surface transparent:

Actions»Surface»transparency»50%

This is the end of this section. You can close the model. At this point, you can decide, which is easier to operate? The menus or command-line?

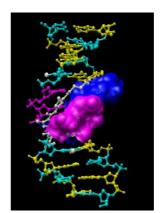

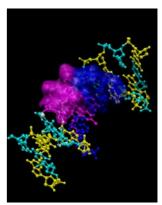

### **The Model Panel Tutorial**

This tutorial introduces one of the most useful windows in *chimera*, and gives a little more information on how the *chimera* data-model works. The aim is to analyze a PDB file containing an ensemble of models that have been generated from NMR data.

From NMR data, one does not usually have a single structure. Instead, one often has a group (ensemble) of possible structures. This tutorial focuses on using the **Model Panel** and handling ensembles of structures (such as those determined by NMR). Note that the **Model Panel** is generally useful whether or not ensembles are being viewed.

You will work on two PDB files, which contain NMR-determined structures of a bovine prion protein fragment. 1dwz-edit4.pdb contains the first four members of an ensemble of 20 structures (present in the original PDB entry 1dwz), whereas 1dwy.pdb is a single representative minimized structure.

Make the window a convenient size, then choose the menu item *File»Open*. In the resulting **dialog**, find and select 1dwz-edit4.pdb and check the box '*Keep dialog up after Open*' so that the dialog does not disappear; next, open 1dwy.pdb, click **Close** to also dismiss the **dialog**.

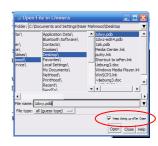

Thicken the lines: *Actions*»*Atoms*/*Bonds*»*wire width*»*3*. The structure includes all atoms, even the hydrogens. Simplify the display using *Actions*»*Atoms*/*Bonds*»*backbone only*»*full*. Now, only the N, CA, and C atoms are shown.

Open the Model Panel (Favorites» Model Panel). Each file of coordinates opened in chimera

number and model-level color. Some PDB files are further subdivided into multiple structures designated with MODEL and ENDMDL records; when the input file contains more than one set of such records, submodel numbers are assigned sequentially starting with 1. In this case, the four ensemble members in *Idwz-edit4.pdb* are sub-models 1-4 of model 0. Each sub-

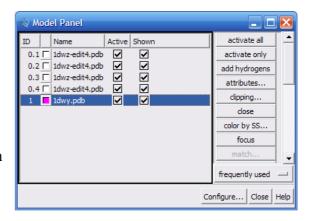

model (0.3, for example) can be treated as a separate model. Thus, "models" will be used to indicate sub-models and/or models that are not subdivided into sub-models. By default, the **Model Panel** shows the model-level colors behind the names. Once one or more models have been chosen within the left side, any of several functions represented by buttons on the right side may be executed. At first, most buttons are grayed out since no model has been chosen in the left side of the panel.

Individual models or blocks of models may be chosen (highlighted) using the left mouse button. Ctrl-Click adds to an existing choice rather than replacing it. To highlight a block of models without having to hold down the mouse button, click on the first (or last) and then Shift-Click on the last (or first) in the desired block. Click on *1dwy.pdb* in the left side of the **Model Panel** and then try various functions on the right side:

show only hide the other modelstrace chains display the chain trace, which includes only CA atomsshow all atoms display all atomsselect select the entire model for further operations

### Complete the follow steps in the menu:

Actions»Color»by element
Select»Chemistry»element»H
Actions»Atoms/Bonds»hide

Select»Clear Selection (important, or else the invisible hydrogens will still be selected)

#### Back to the Model Panel:

**sequence** opens a **sequence panel** for the model; Click-Select one or a string of residues in the sequence and see how the corresponding residues of the structure become selected. Next, **Close** the panel and perform some action in the menu upon the new selection, such as:

Actions»Atoms/Bonds»sphere

Select»Clear Selection

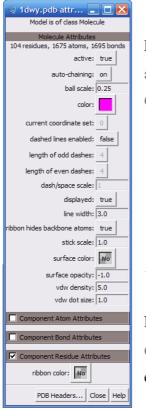

Back to the Model Panel:

attributes opens a molecule model attributes panel; Click on the

**Component Residue Attributes:** 

set ribbon display to on

set ribbon cross section to round

set ribbon display back to off

click Close to dismiss the panel

uncheck the **Shown** checkbox for 1dwy.pdb check the **Shown** checkbox for 1dwy.pdb

Note that using the **Shown** checkbox is not the same as using the command **display**, which works on individual atoms and bonds; instead, it enables/disables the whole model's display. Checking **Shown** enables the

display, but the display settings of individual atoms and bonds are not changed; in this example, the hydrogens are still un-displayed, as they were before the model was hidden. Toggling checkmarks in the **Shown** column is the same as using the hide and show buttons; toggling checkmarks in the **Active** column is the same as using activate and deactivate buttons. By default, these buttons are not included on the right side of the **Model Panel** because they are classified as infrequently used. uncheck the Active checkbox for *Idwy.pdb* deactivate the model for motion (so it cannot be moved with the mouse) check the **Shown** checkbox for all of the models. Move the four sub-models of 0 so that they do not overlap with model 1 (which is deactivated and will not move). Scaling the view down with the mouse or **Side View** may be helpful.

check the Active checkbox for 1dwy.pdb

Choose sub-model #0.1 in the **Model Panel**, **select** it, and use the **Actions** menu to color it. Repeat the process with the three other sub-models (choosing different colors), then clear the selection (*Select»Clear Selection*) and **Close** the **Model Panel**.